**T.C. MALİYE BAKANLIĞI Muhasebat Genel Müdürlüğü**

## **KAMU İDARELERİNE AİT TAŞINMAZLARIN ENVANTERİ KILAVUZU**

06.09.2017

## **KAMU İDARELERİNE AİT TAŞINMAZLARIN ENVANTERİ KILAVUZU**

## **GİRİŞ**

13/09/2006 tarihli ve 2006/10970 sayılı Bakanlar Kurulu Kararı ile yürürlüğe konulan [Kamu İdarelerine Ait Taşınmazların Kaydına İlişkin Yönetmeliğin](http://www.mevzuat.gov.tr/Metin.Aspx?MevzuatKod=3.5.200610970&MevzuatIliski=0&sourceXmlSearch=Kamu%20%C4%B0darelerine%20Ait%20Ta%C5%9F%C4%B1nmazlar%C4%B1n%20Kayd%C4%B1na%20%C4%B0li%C5%9Fkin%20Y%C3%B6netmelik) bazı maddeleri, 19/06/2014 tarihli ve 29035 sayılı Resmi Gazete'de yayımlanan 03/06/2014 tarihli ve 2014/6455 sayılı Bakanlar Kurulu Kararı eki [Kamu İdarelerine Ait Taşınmazların Kaydına](http://www.resmigazete.gov.tr/eskiler/2014/06/20140619-18.htm)  [İlişkin Yönetmelikte Değişiklik Yapılmasına Dair Yönetmelik](http://www.resmigazete.gov.tr/eskiler/2014/06/20140619-18.htm) gereğince milli emlak birimlerince envanteri yapılan taşınmazlardan Emlak Vergi Değeri veya İz Bedeli belirlenenler, merkezde MEOP aracılığıyla HYS'ye aktarılmıştır.

Daha sonra Bakanlığımız [Taşınmaz Envanteri konulu 25/07/2014 tarihli ve 8189 sayılı](https://portal.muhasebat.gov.tr/mgmportal/content/conn/MGM_UCM/path/Web%20icerikleri/Mevzuat/Genel%20Yazilar/Ta%c5%9f%c4%b1nmaz%20Envanterine%20%c4%b0li%c5%9fkin%20Genel%20Yaz%c4%b1.docx)  [genel yazısı](https://portal.muhasebat.gov.tr/mgmportal/content/conn/MGM_UCM/path/Web%20icerikleri/Mevzuat/Genel%20Yazilar/Ta%c5%9f%c4%b1nmaz%20Envanterine%20%c4%b0li%c5%9fkin%20Genel%20Yaz%c4%b1.docx) gereği, envanter işlemlerine başlamadan evvel hesaplarda kayıtlı bulunan taşınmazlar muhasebe birimlerince, 01/10/2014 tarihi itibariyle "500- Net Değer Hesabı'na borç, taşınmazın kayıtlı olduğu "250-Arazi ve Arsalar Hesabı", "251-Yeraltı ve Yerüstü Düzenleri Hesabı" veya "252-Binalar Hesabı'na alacak kaydedilmek suretiyle kayıtlardan çıkılacağı, yine aynı şekilde amortismanı olan taşınmazlar da kayıtlardan çıkılacağı belirtilmiştir.

Kayıtlı değeri ve amortismanı çıkılan taşınmazlar MEOP'tan bilgileri girildikten sonra HYS'de sırayla "Taşınmaz modülü" "Envanter İşlemleri" ve Envanter İşlemleri içindeki "Envanter Giriş" sekmesine otomatik olarak gelip bu taşınmazların envanter muhasebe kayıtları toplu halde yapılmıştı.

2014 yılında toplu halde envanter kayıtları yapılan ve 31/12/2016 tarihine kadar bedeli tespit edilen taşınmazların yeni değerleriyle kayıtlı değerleri arasındaki olumlu fark "250- Arazi ve Arsalar Hesabı", "251-Yeraltı ve Yerüstü Düzenleri Hesabı" veya "252-Binalar Hesabı'na borç, "600- Gelirler Hesabı'na (11.04.01.01- Mali Olmayan Varlıkların Değer Değişiminden Kaynaklananlar) alacak; olumsuz fark ise "630- Giderler Hesabı'na (11.04.02.01- Mali Olmayan Varlıkların Değer Değişiminden Kaynaklananlar) borç, "250- Arazi ve Arsalar Hesabı", "251-Yeraltı ve Yerüstü Düzenleri Hesabı" veya "252-Binalar Hesabı'na alacak kaydedilmek suretiyle KBS'de, yetkili personel tarafından ilgili taşınmazlar seçilerek senaryolar halinde otomatik olarak muhasebeleştirilecektir.

## **A. ENVANTER İŞLEMLERİ**

Defterdarlık muhasebe müdürlükleri ile bünyesinde milli emlak servisi olsun veya olmasın tüm malmüdürlükleri gerekli yetkilendirme işlemlerini yaptıktan sonra Harcama Yönetim Sisteminde "Taşınmaz > Envanter İşlemleri" modülünün "Envanter Giriş Yeni" sekmesindeki sayfayı açıp buradan yeni envanter kayıtlarını yapılması gerekmektedir. Söz konusu işlemler aşağıda açıklanmaya çalışılmıştır.

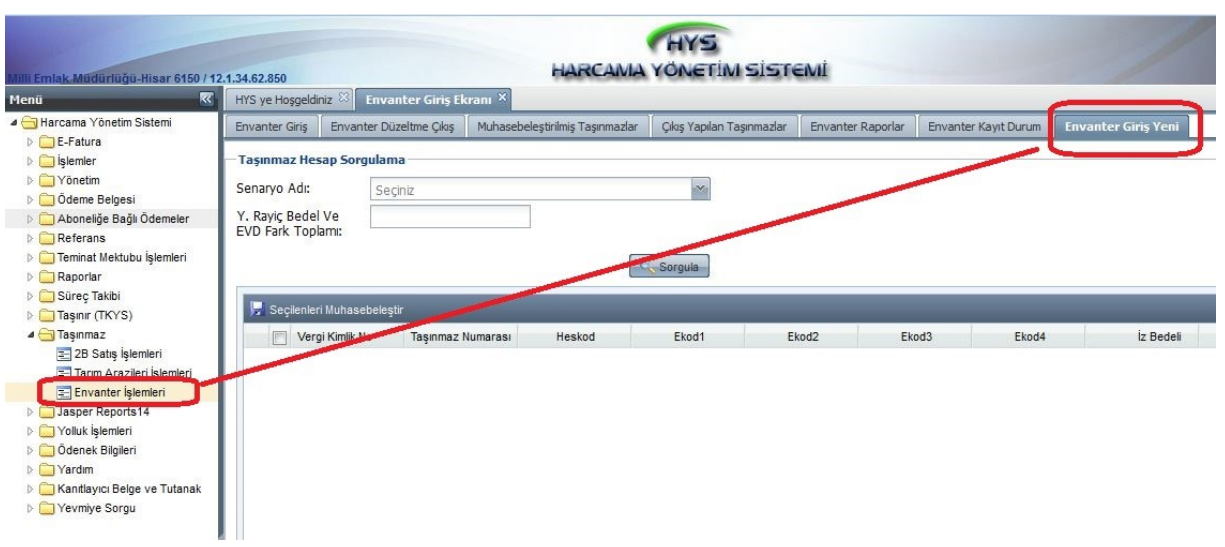

Yukarıdaki sayfa açıldıktan sonra Taşınmaz Hesap Sorgulama çubuğunun altında "Seneryo Adı" şeklinde bir bölümden muhasebe birimi ait taşınmazların oluşacak envanter kayıtlarına ilişkin çeşitli seneryolar yer almaktadır. Emlak değeri, iz bedeli ve yeni rayiç değeri arasındaki duruma göre her farklı seneryoyu barındıran taşınmazlar, otomatik olarak seneryo1, seneryo2… içinde sınıflandırılmıştır.

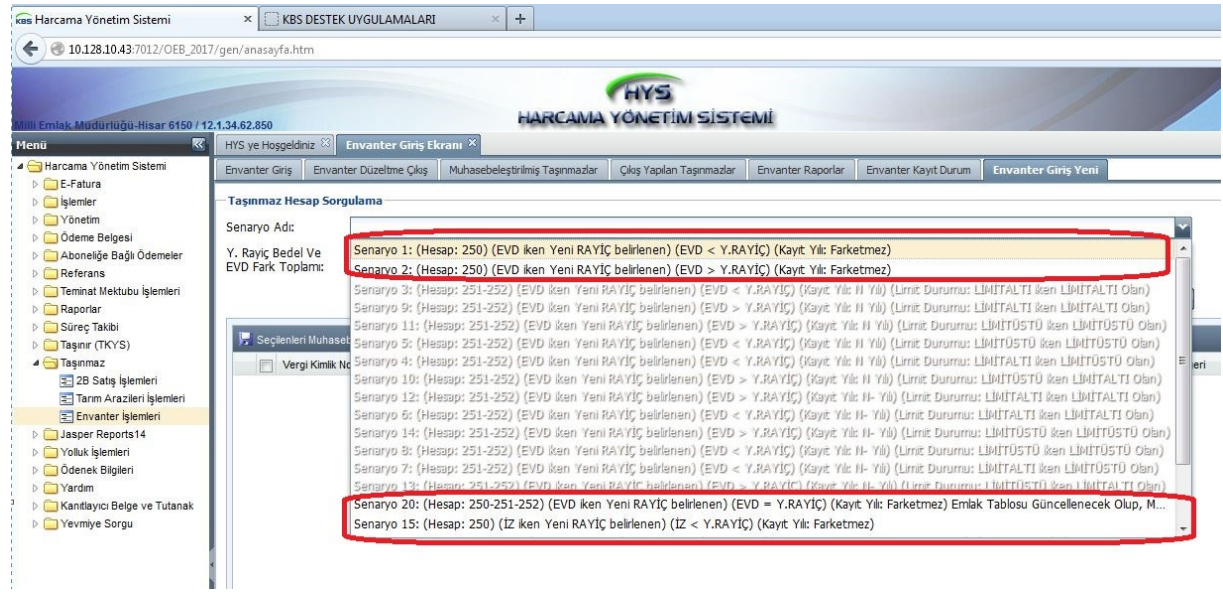

Yukarıdaki ekrandan, ekrana gelen aktif seneryoların seçilerek "Sorgula" butonu ile aşağıdaki gibi sorgu yapılmasıdır.

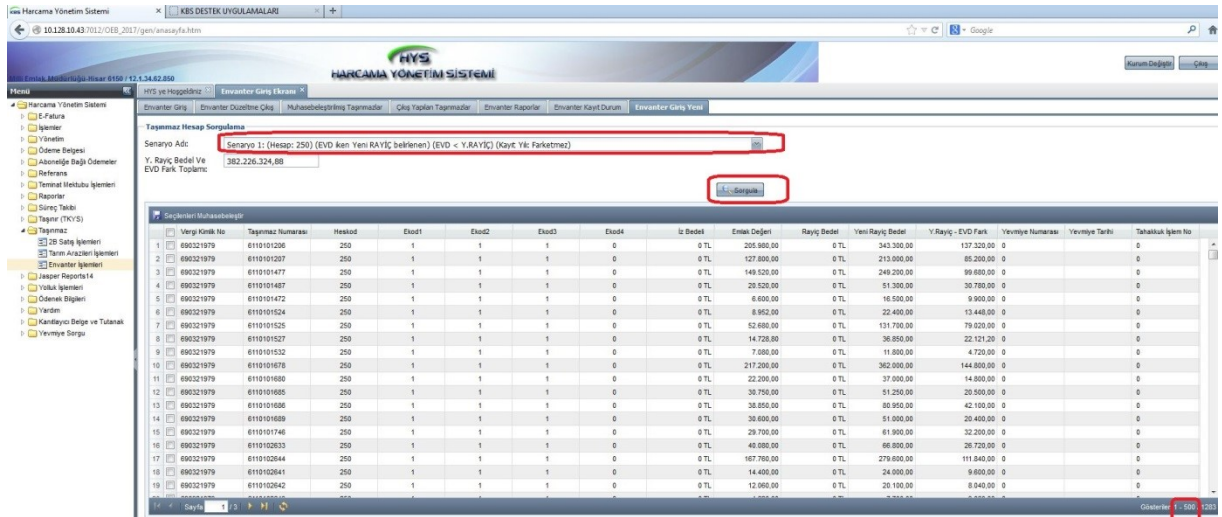

Ekrana gelen sayfada 500 adet taşınmaz gösterilmekte ve en fazla 500'er 500'er muhasebeleştirme yapılmasına imkan tanınmaktadır. Envanter kayıtları gerçekleşecek taşınmazlar tek tek seçilebildiği gibi, vergi kimlik numarasının sol tarafında kalan kutucuk işaretlenip **(1)** bir defada muhasebeleşecek maksimum taşınmaz sayısı da seçilebilir. Taşınmazların tümü seçildikten sonra "Seçilenleri Muhasebeleştir" butonuna tıklanır. **(2)**

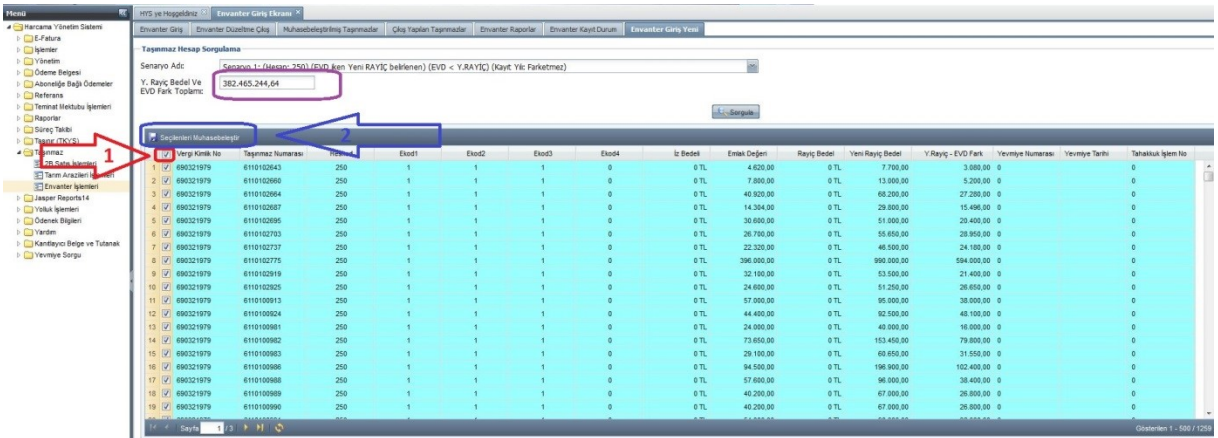

"Seçilenleri Muhasebeleştir" butonu kullanıldıktan sonra say2000i'de otomatik olarak muhasebe kaydı oluşur. "**Yeni Rayiç Bedel ve Emlak Vergi Değeri Fark Toplamı**" **gösterilen kutucukta** ise seçilen taşınmazlara ait muhasebe kaydında oluşacak toplam tutarı gösterir. Senaryolara göre, toplam tutar pozitif veya negatif olabilecektir. Bu değer pozitif olduğunda 250, 251 ve 252 hesabın borcu karşılığındaki tutar toplamının 600-Geliler Hesabına kaydedileceğini, negatif olduğunda ise 250, 251 ve 252 hesabın alacağı karşılığındaki tutar toplamında 630-giderler Hesabına kaydedileceğini göstermektedir. Muhasebeleştir butonuna basılmadan önce bu tutarın not edilerek, oluşacak muhasebe işlem fişindeki 600-Gelirler veya 630-giderler Hesabındaki değer ile aynı olup olmadığı kontrol edilmelidir.

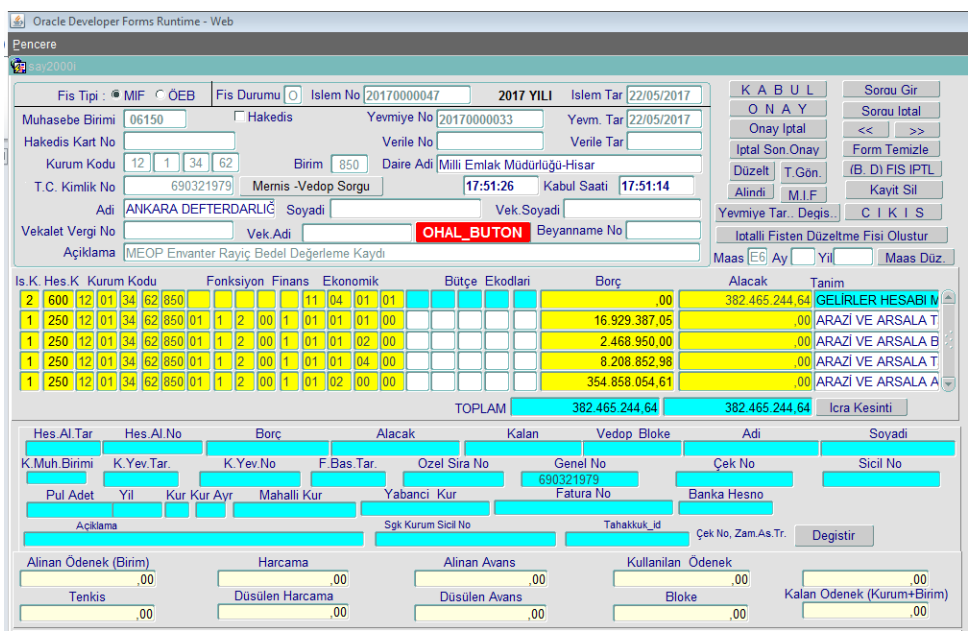

Örnek yevmiyede görüldüğü gibi muhasebe kaydı oluşmadan önce HYS'de mor renkte görülen 382.465.244,64 tutarı muhasebe kaydındaki tutar ile eşittir.

Bu şekilde taşınmazlar toplu halde seçilip muhasebeleştirildikten sonra, yevmiye kayıtları say2000i den sorgu yapılıp görülebildiği gibi HYS'de Envanter İşlemlerinde "Envanter Raporlar" kısmına girilip ekrandaki yevmiye seçildikten sonra "MİF Dök" butonu kullanılarak da yevmiye kayıtlarına ulaşılabilir. Daha detay bilgilere ulaşmak için aynı ekranda "Envanter Detay" butonu kullanılır.

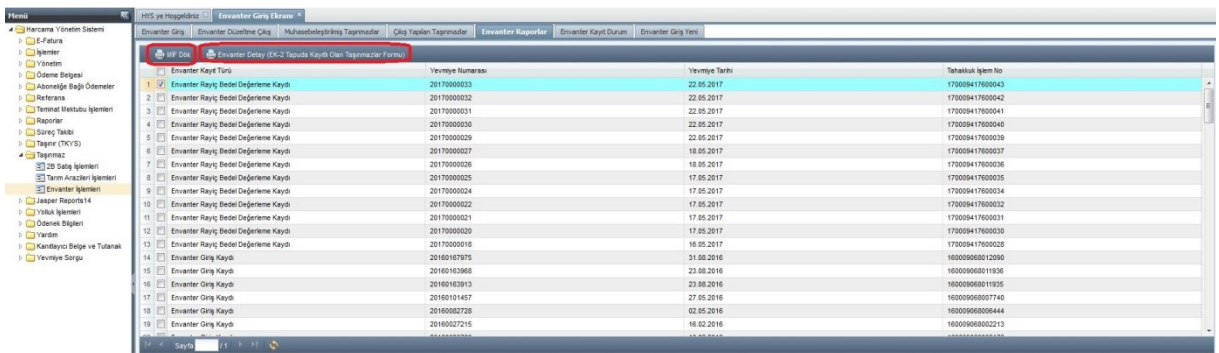

Envanter Raporlar sekmesinde ekrana gelen, Envanter Kayıt Türü sütununun altında gösterilen "**Envanter Rayiç Bedel Değerleme Kaydı**" yeni yapılan envanter muhasebe kayıtlarına ilişkin bilgileri içerir.

Ayrıca eski envanter çalışmasında alınan "Yevmiye Numarası", "Taşınmaz Numarası" ile soru yapılabileceği gibi, rayiç bedeli belirlenen taşınmaların değerlemesine ilişkin muhasebe kayıtları için "Yeni Rayiç Yevmiye No" ile de soru sorgulama yapılabilir. Bu sorgulama ekranına "Envanter İşlemleri" bölümünde "Muhasebeleşmiş Taşınmazlar" sekmesine girilerek oluşturulur.

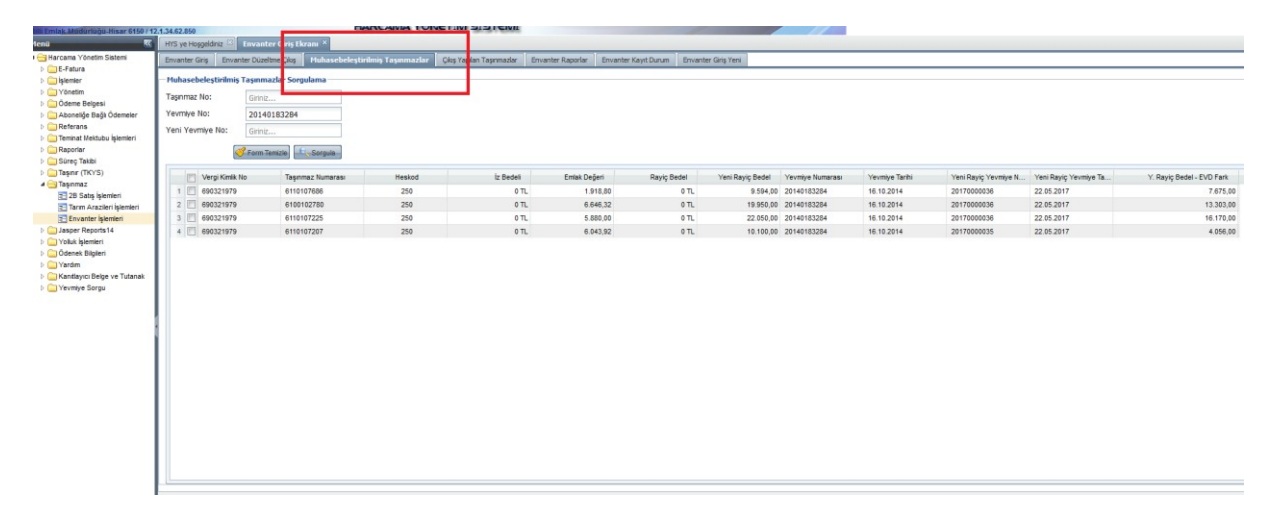

Örnekte eski envanter kayıt yevmiye numarasından hareketle sorgulama yapılmıştır. Sorgulama sonucunda o yevmiye kaydı içinde var olan taşınmazlara ait "Taşınmaz Numarası" "Emlak Değeri" "Yeni Rayiç Bedeli" eski "Yevmiye Numarası" ve yeni rayiçe ait "Yevmiye Numarası" karşımıza çıkmaktadır. Yevmiye numarası girilerek hareketle sorgu yapılabildiği gibi "Muhasebeleştirilmiş Taşınmazlar" sekmesinde taşınmaz numarası ve yeni yapılan envanter çalışması neticesinde oluşan yevmiye kaydı girilerek de sorgu yapılabilir.

Ayrıca HYS'den "Envanter Giriş Yeni" modülü kullanarak oluşturulan muhasebe kayıtlarını say2000i' den yevmiye bazlı sorgulamak istenirse Yevmiye numarasına "%" işareti ve maaş kutucuğuna "E6" yazarak envanter odaklı sorgu yapılabilir.